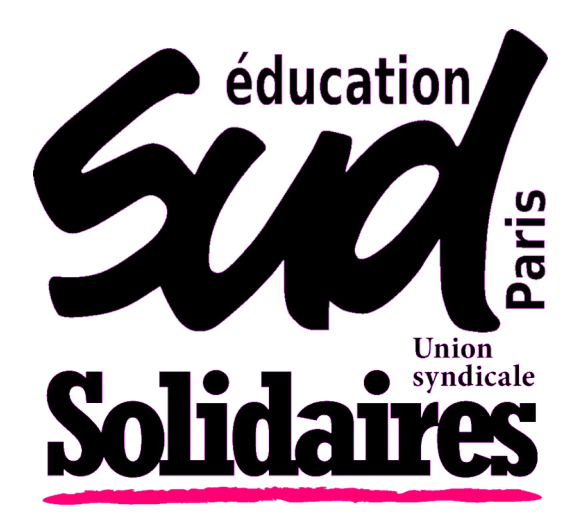

## MOUVEMENT INTRADÉPARTEMENTAL 2023

- **Présentation du mouvement**
- **Comment participer ?**
- **Les éléments du barème**
- **Nos outils pour le mouvement**

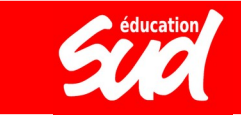

### PRÉSENTATION DU éducation MOUVEMENT

Cette année encore, **le mouvement intradépartemental a été complété par un mouvement sur « postes à profil »**, qui donne lieu à des entretiens sur des postes ciblés par l'académie (CPC, certaines directions d'école, certains postes en ASH).

Ces postes à profil ont été mis en place contre l'avis des organisations syndicales et sont attribués de manière totalement opaque.

## LE FONCTIONNEMENT DU MOUVEMENT

3 Mouvement intradépartemental RS 2023 Mouvement interdépartemental RS 2022

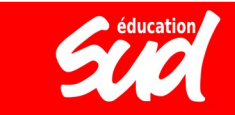

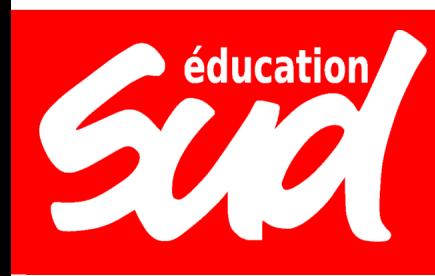

## LE FONCTIONNEMENT

- Mutations prononcées dans le cadre de « tableaux périodiques de mutations » avec un **classement** des demandes en fonction d'un **barème** public avec des priorités fixées par la loi.
- Cadre général modifié par la **loi n°2019-828** de **transformation de la fonction publique**, qui évince les organisations syndicales de la préparation du mouvement

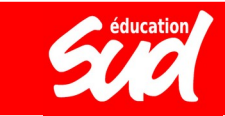

### éducation LE FONCTIONNEMENT **EXALENDRIER**

### **1) Saisie des vœux :** entre le 31 mars et le 14 avril (sur Siam, depuis I-Prof)

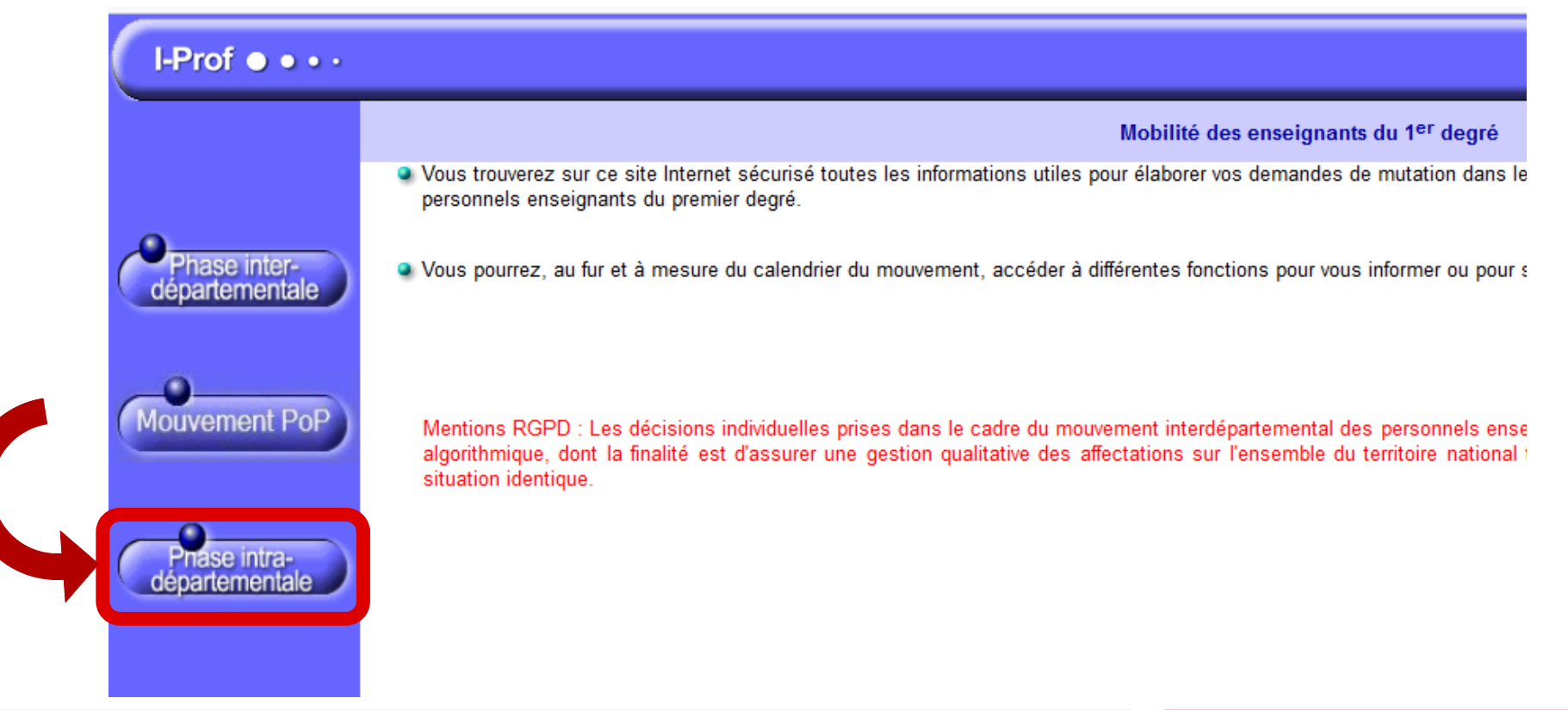

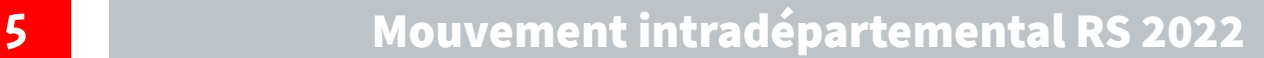

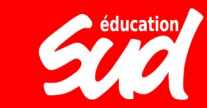

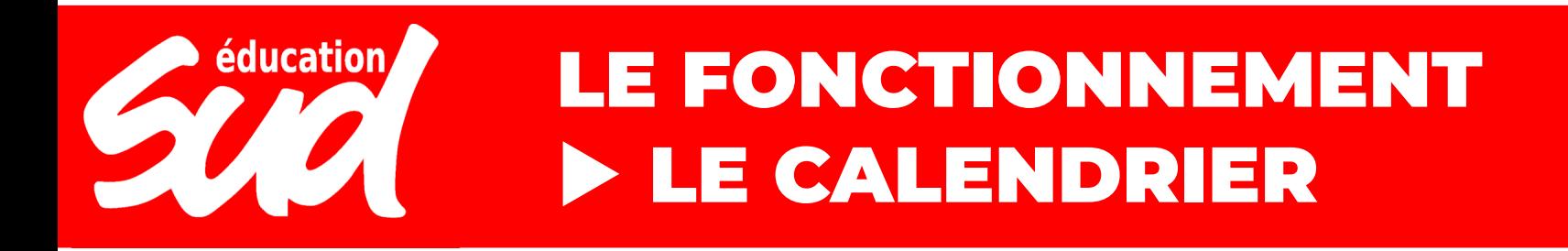

**2) Lundi 17 avril (à partir de 14h) :** envoi de l'accusé de réception de saisie des vœux sur la boîte aux lettres I-prof avec indication d'un barème provisoire

**3) Entre le 17 avril et le 24 avril :** possibilité de demander une rectification du barème en cas d'erreur de l'administration

**4) Lundi 24 avril à 14h :** date limite des demandes de rectification des exigences et des barèmes, à l'adresse mvtintra2023@ac-paris.fr

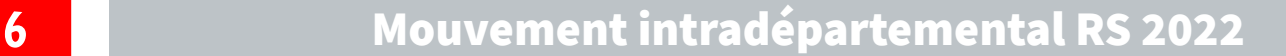

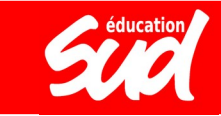

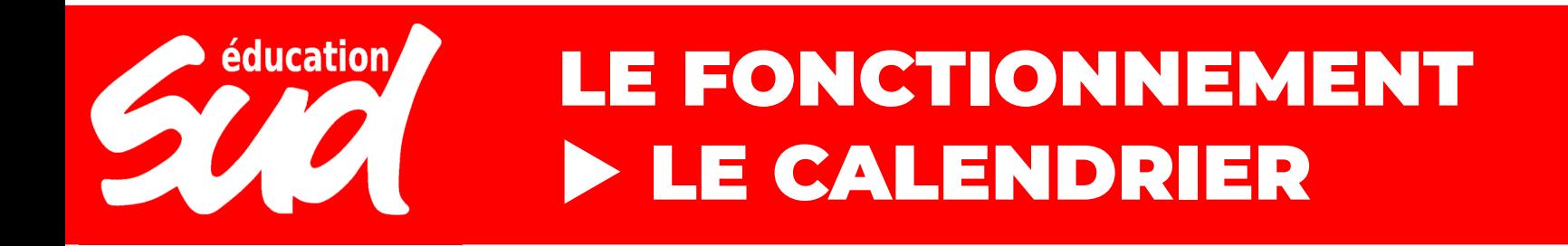

**5) Lundi 15 mai (à partir de 14) :** envoi sur I-prof de la fiche de vœux comportant, pour chaque vœu formulé, le barème définitif retenu par l'administration

### **6) Vendredi 26 mai (à partir de 14h) :** publication des résultats

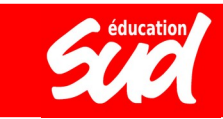

### éducatior LE FONCTIONNEMENT **EXAMPLE COMMENT PARTICIPER ?**

L'application MVT1D permet de consulter les postes sur lesquels il est possible de candidater, qu'il s'agisse de **postes vacants** (c'est-à-dire qui sont d'ores et déjà libres) ou de **postes susceptibles d'être vacants** (c'est-à-dire actuellement occupés par un·e titulaire qui pourrait participer au mouvement et donc libérer son poste).

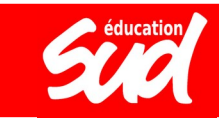

### éducatio LE FONCTIONNEMENT **EXAMPLE COMMENT PARTICIPER ?**

La recherche des postes mis au mouvement peut se faire par **poste précis** ou par **groupe de postes** (les vœux groupés). Les critères de recherche utilisés sont la **nature du support** (direction, conseiller· pédagogique, enseignant·e classe élémentaire, enseignant·e classe pré-élémentaire, titulaire remplaçant·e, titulaire de secteur, Ulis, UE, UPE2A, RASED, etc.), la **spécialité** (langue, dominante RASED, type d'ULIS), le **type de zone de remplacement** (ZBF pour la bridage formation continue, ZR pour la brigade de remplacement), la **circonscription** et **l'arrondissement**.

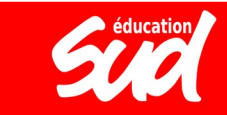

## LE FONCTIONNEMENT **EXAMPLE PARTICIPER ?**

#### Recherche des postes au mouvement

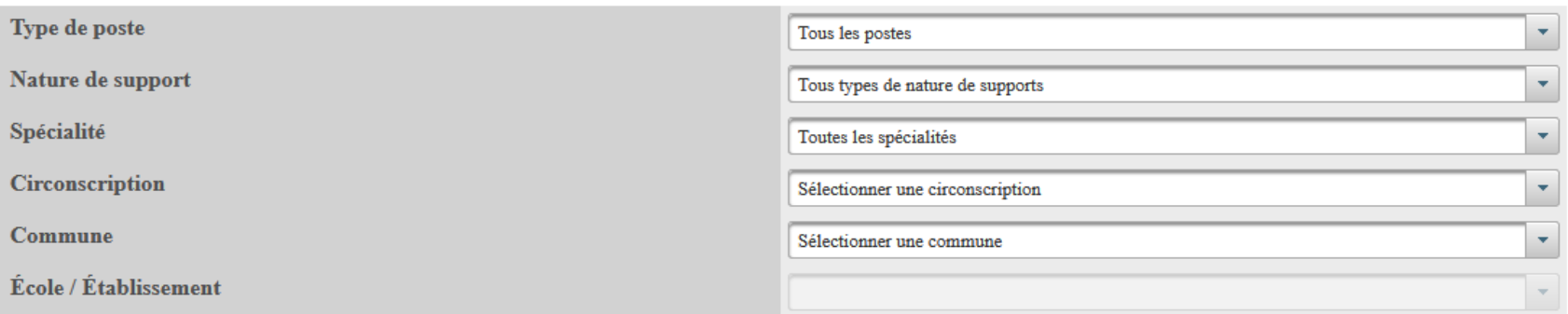

Pour rechercher un poste, vous devez renseigner au moins une zone, une circonscription ou une commune

Rechercher les postes

OU

éducation

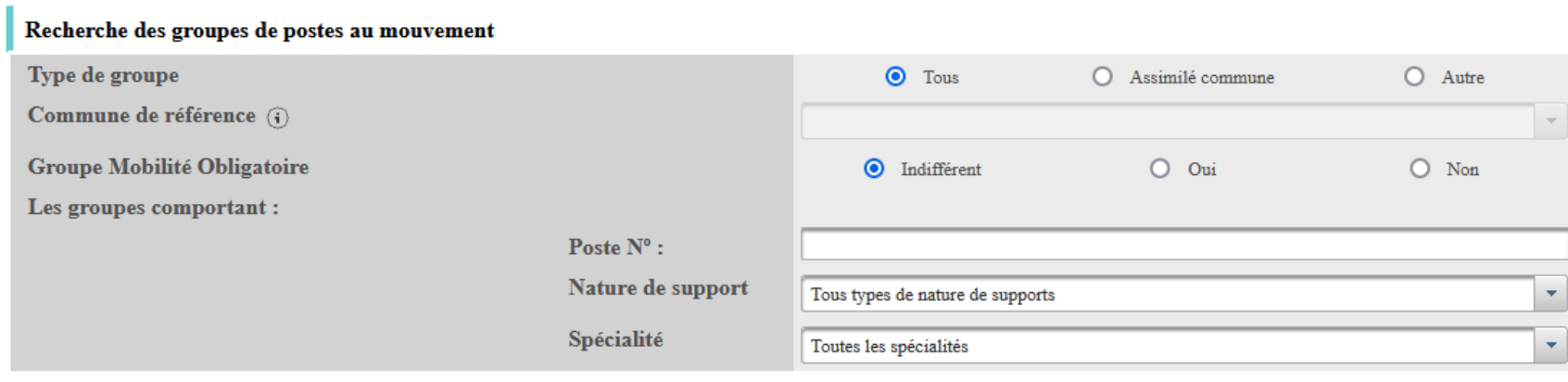

Rechercher les groupes

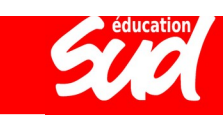

### éducation LE FONCTIONNEMENT **EXAMPLE COMMENT PARTICIPER ?**

Pour faire un vœu, il faut ensuite cliquer sur "**Demande de mutation**" puis "**Ajouter un vœu**".

Vous avez alors la possibilité soit de faire une recherche de poste et de cliquer sur "**Formuler un vœu**", soit de saisir directement le numéro de poste ou le numéro de groupe que vous avez déjà recherché auparavant.

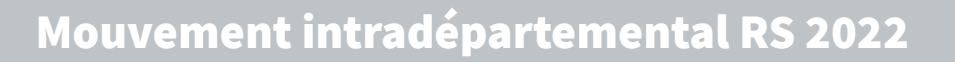

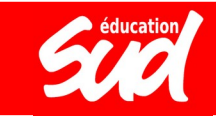

# éducation

## LE FONCTIONNEMENT **EXAMPLE PARTICIPER ?**

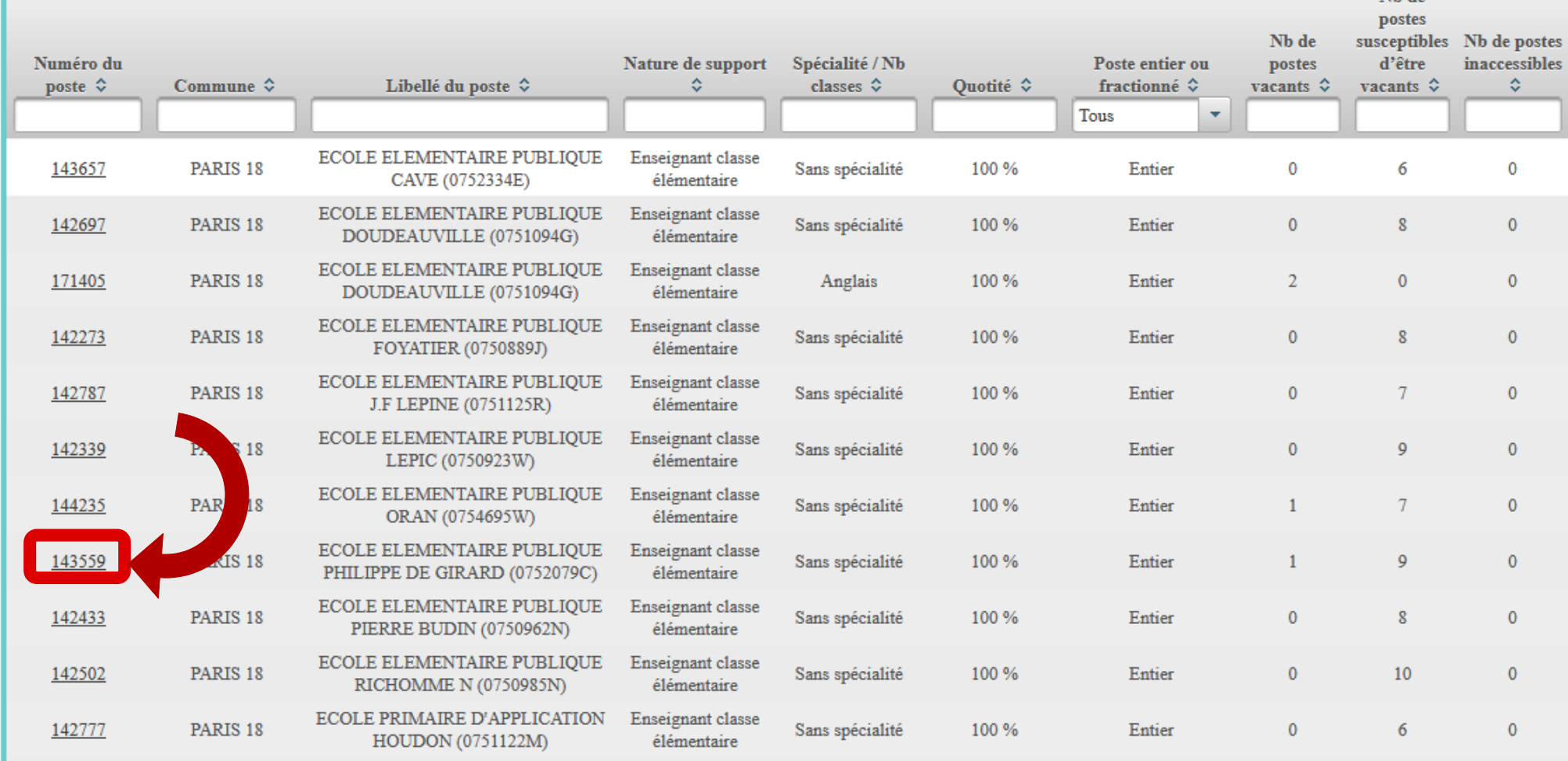

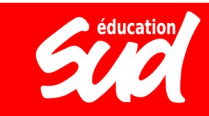

N<sub>b</sub> a

### éducation LE FONCTIONNEMENT **EXAMPLE PARTICIPER ?**

### Vous avez selectionné le poste suivant :

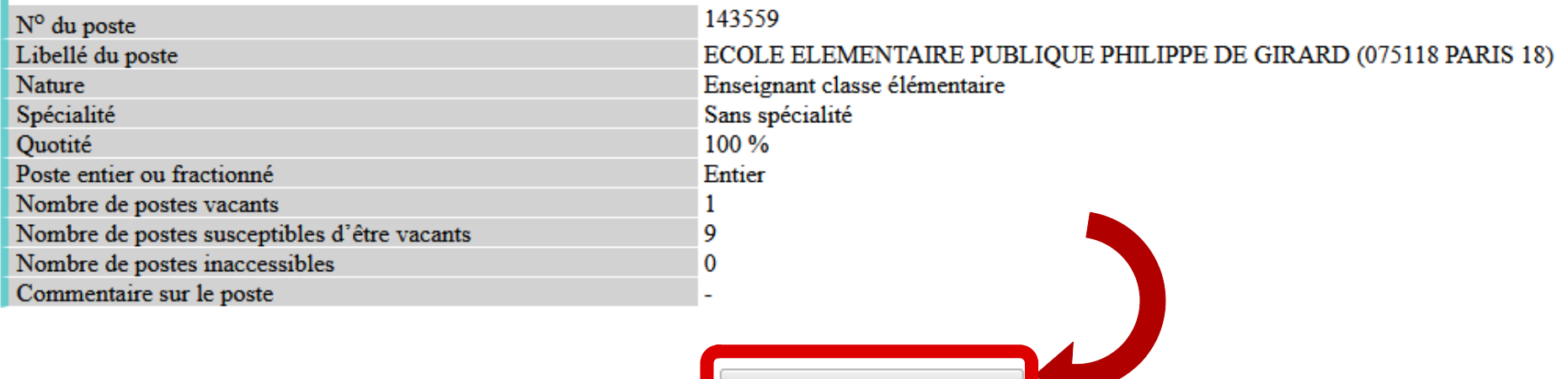

Formuler un vœu sur ce poste

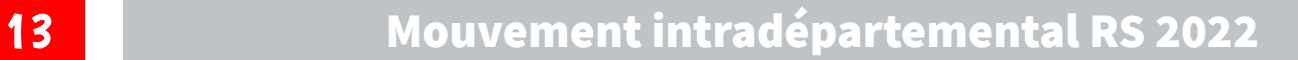

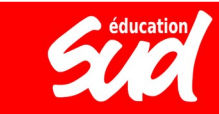

### éducatio LE FONCTIONNEMENT **EXAMPLE COMMENT PARTICIPER ?**

Il est possible de modifier l'ordre des postes dans un vœu groupé. Une fois que le vœu groupé a été ajouté dans votre demande de mutation, il faut cocher le vœu puis cliquer sur "**Réordonner les postes du groupe**". Ensuite, chaque rang de poste peut être modifié manuellement et, pour valider, il faut cliquer en bas sur "**Enregistrer l'ordre des postes du groupe**". Cela renumérote ensuite les autres postes par rapport à celui dont vous avez changé le numéro d'ordre.

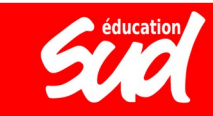

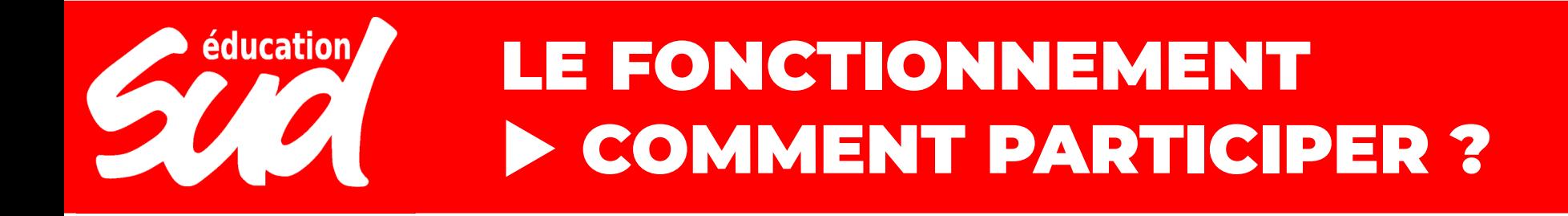

### Vœux composant votre demande validée

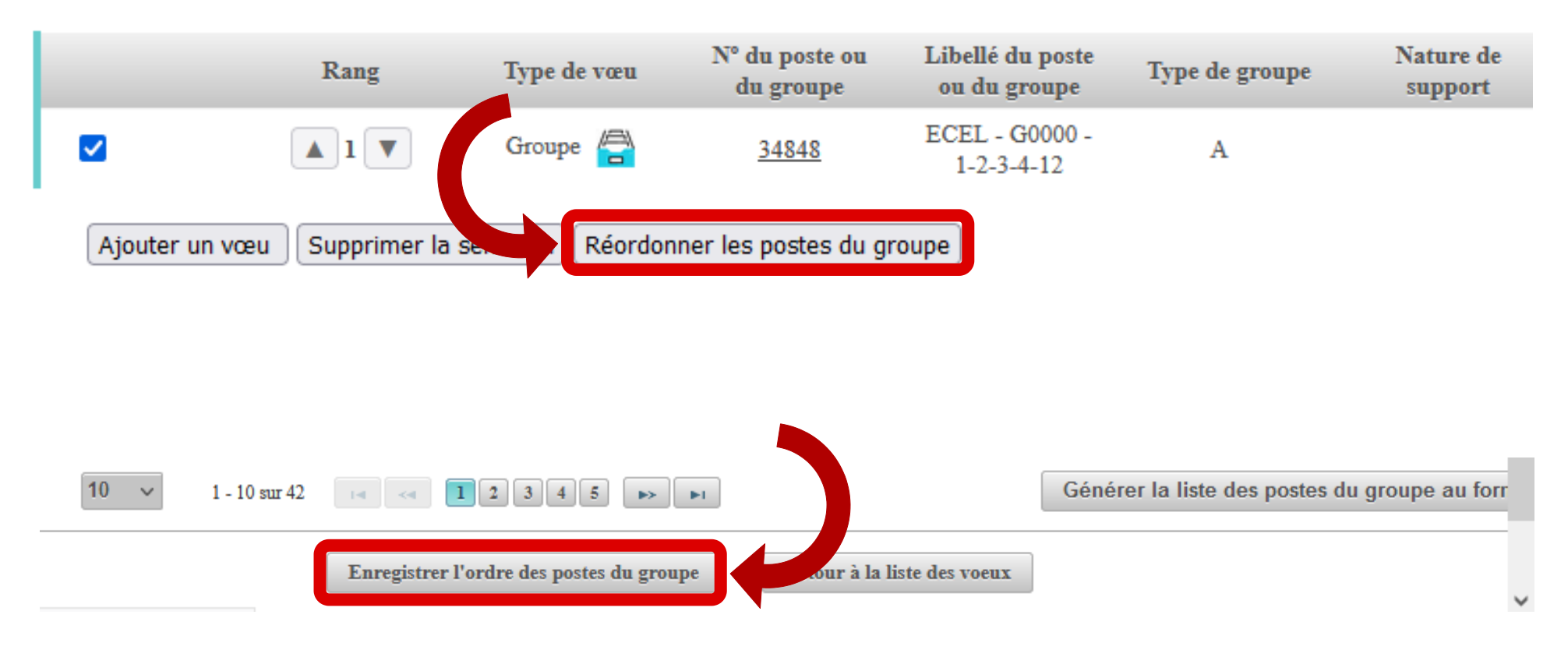

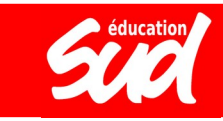

# LES ÉLÉMENTS DU BARÈME

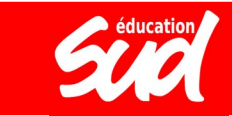

### éducation LE FONCTIONNEMENT **ELÉMENTS DU BARÈME**

Votre barème dépend de :

- votre **ancienneté générale de service** (AGS), au 31 décembre 2022 : 1 point par an
- le **nombre d'enfants à charge** : 1 point par enfant de moins de 18 ans
- votre **situation médicale / de handicap** : bonification de 3 points pour BOE / 800 points sur dossier médical auprès de la médecine de prévention ou du correspondant handicap
- votre **ancienneté sur un poste en REP ou REP+** : de 1 à 3 points en REP / de 3 à 9 points en REP+ (les services doivent être continus et l'affectation actuelle doit être en REP)
- la **répétition de votre 1er vœu :** 1 point par réitération de la même première demande depuis 2019
- la **mesure de carte scolaire** qui vous touche : de 11 à 16 points en fonction de l'AGS
- votre **ancienneté dans l'ASH** (uniquement valable pour les postes ASH)
- votre **affectation actuelle sur un poste de direction** ou votre inscription sur la liste d'aptitude pour postuler sur des postes de direction

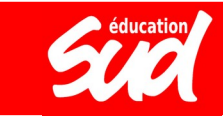

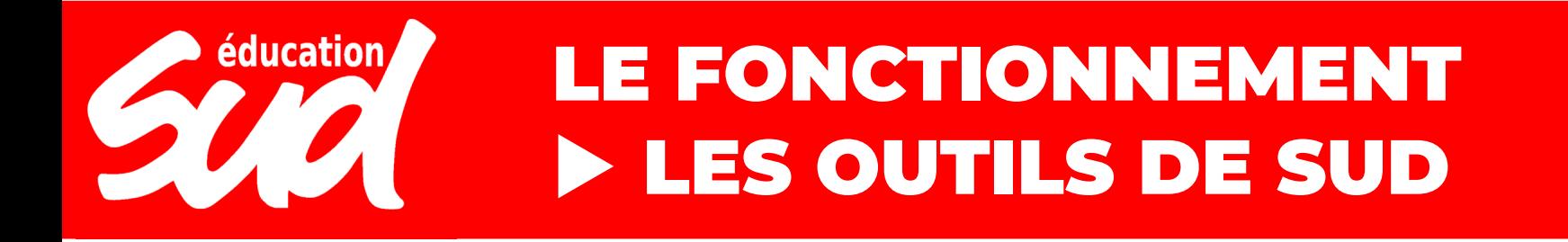

### Calculateur de barème Mouvement intra-départemental 2023

### Ancienneté générale de service

Années d'ancienneté <sup>O</sup> Sans objet  $\sim$ 

Mois d'ancienneté <sup>O</sup> Sans objet  $\sim$ 

Jours d'ancienneté <sup>O</sup> Sans objet  $\sim$ 

# **[www.sudeducatio](https://www.sudeducation75.org/mouvement-intradepartemental-2023/#calculateur)n75.org**

**Situation familiale** 

Nombre d'enfants à charge <sup>O</sup> Sans objet  $\sim$ 

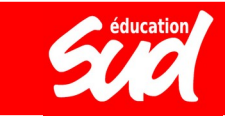

### éducation LE FONCTIONNEMENT LES OUTILS DE SUD

Les barres des années précédentes sont disponibles sur notre site :

- par école (2019)

- par arrondissement (2021)

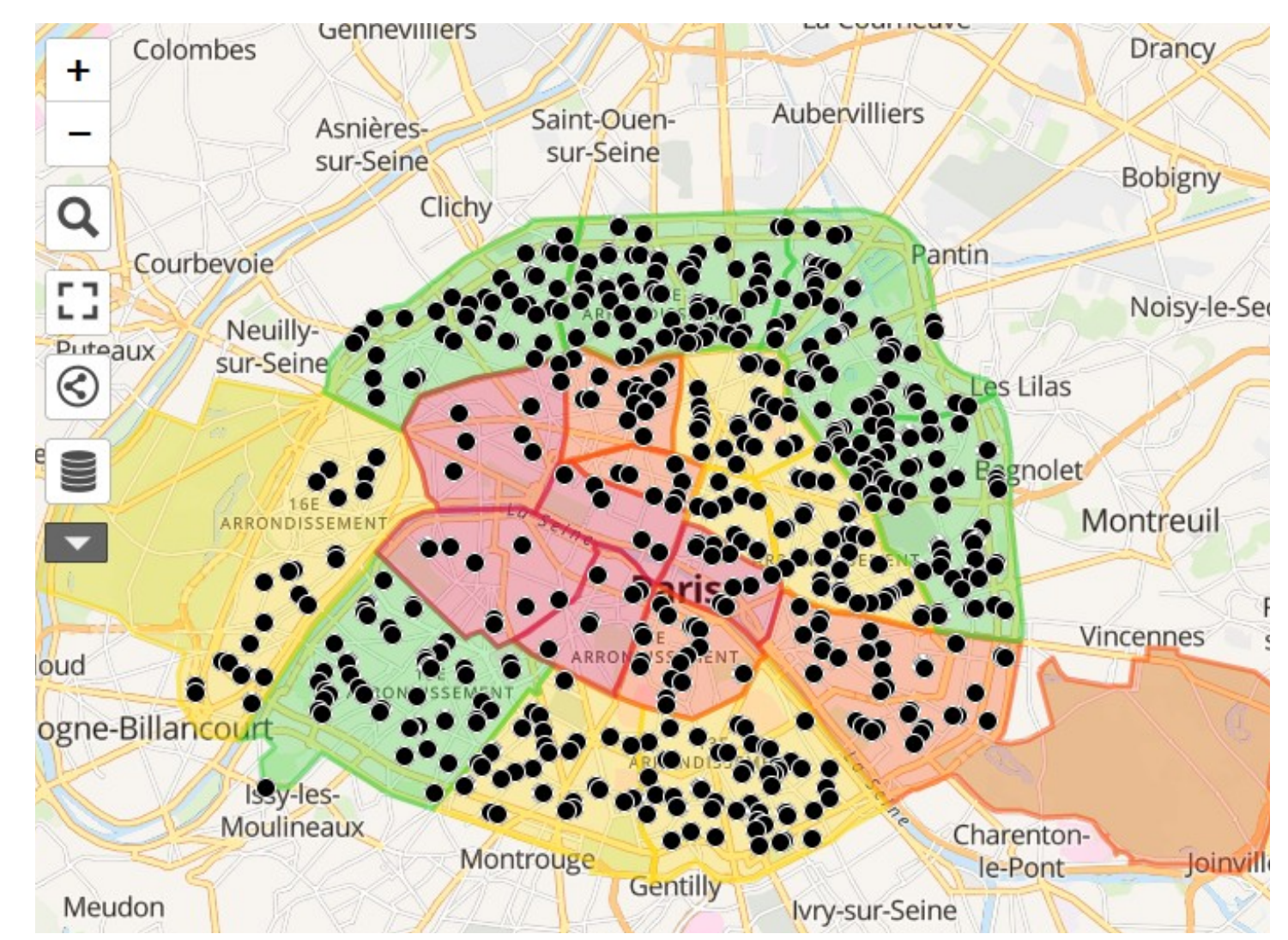

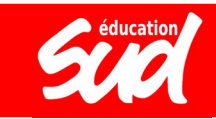